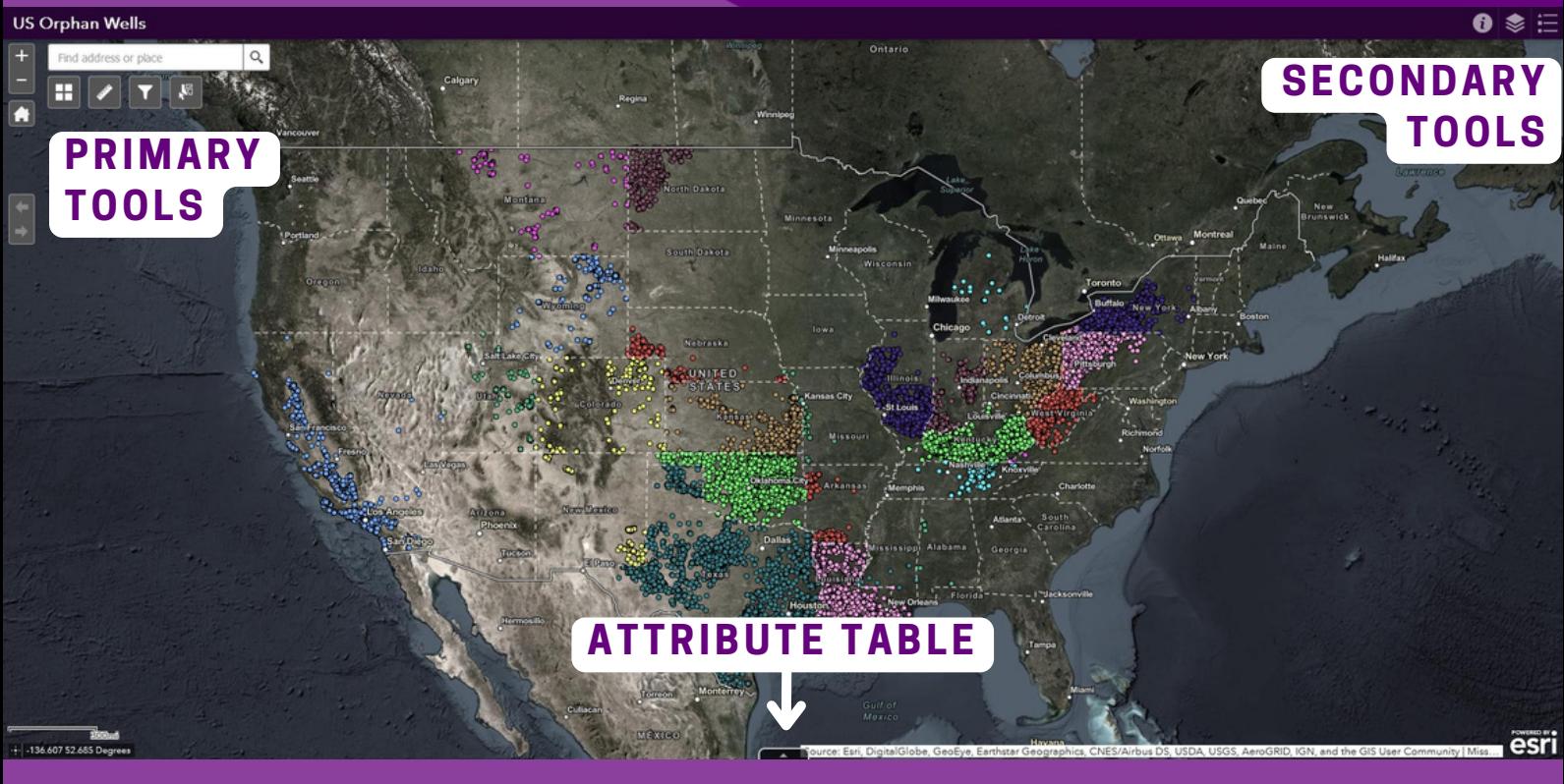

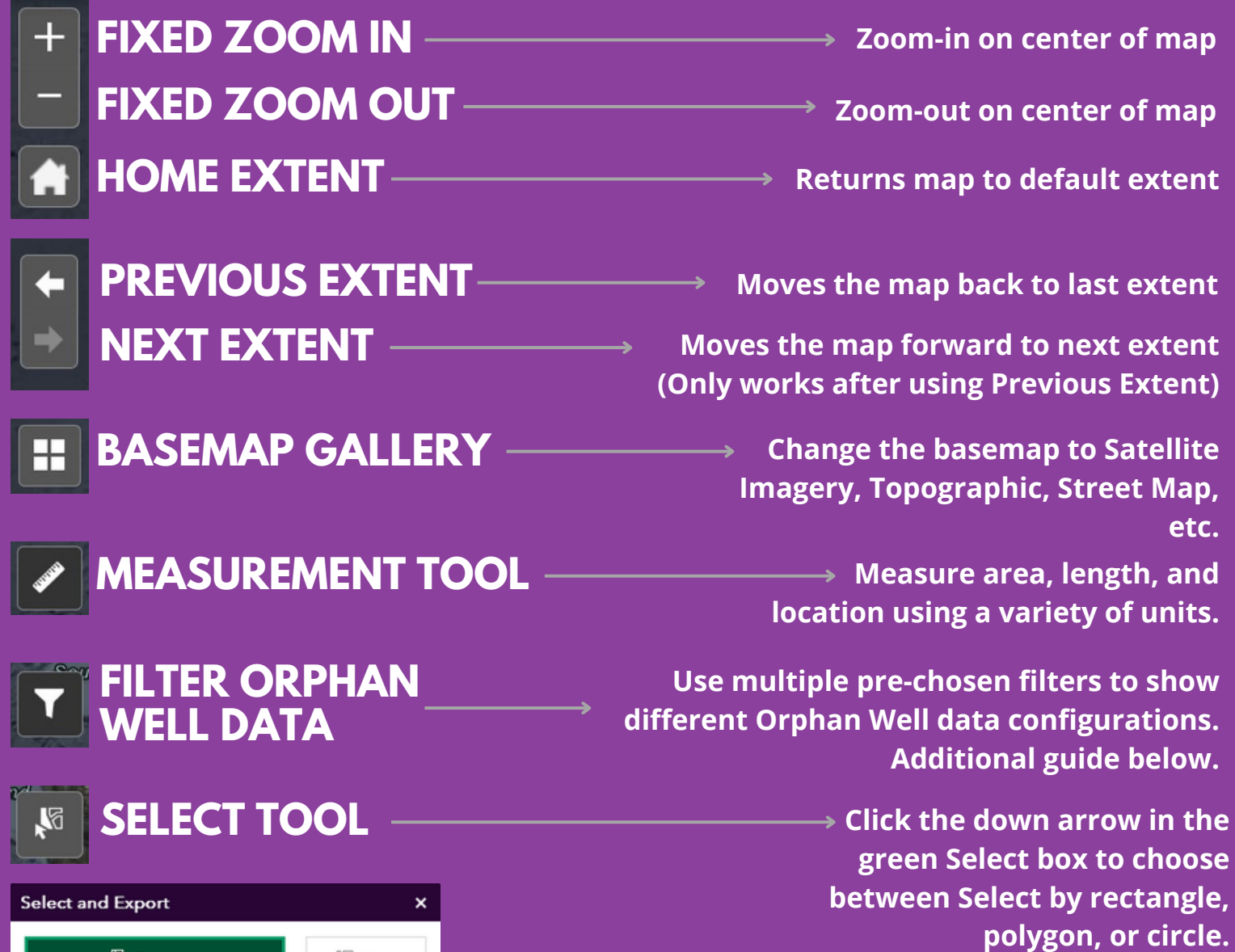

## **FELLOW ENVIRONMENTAL PARTNERS WEB MAP GUIDE**

## **PRIMARY TOOLS:**

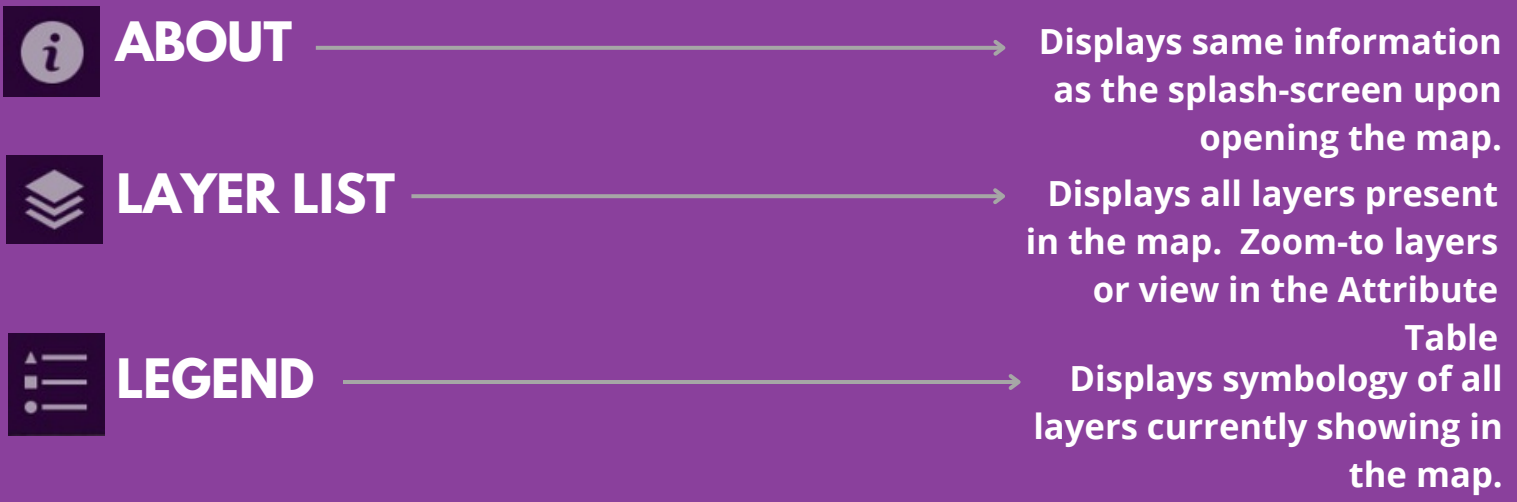

**Clear selection** 

# **SECONDARY TOOLS:**

### **ATTRIBUTE TABLE:**

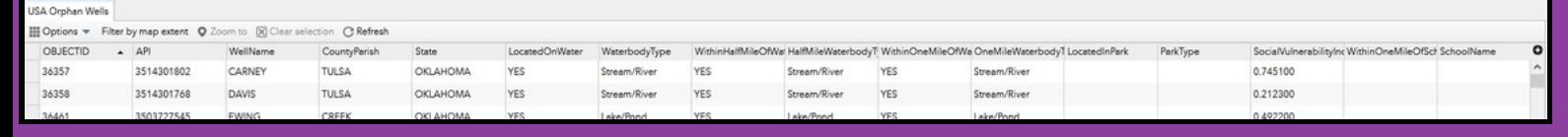

**- View raw, filtered, or selected Orphan Well Data - Table updates as you filter data**

#### **FILTER ORPHAN WELL DATA:**

Filter Orphan Well Data

**- Select first which state you would like**

**to filter by**

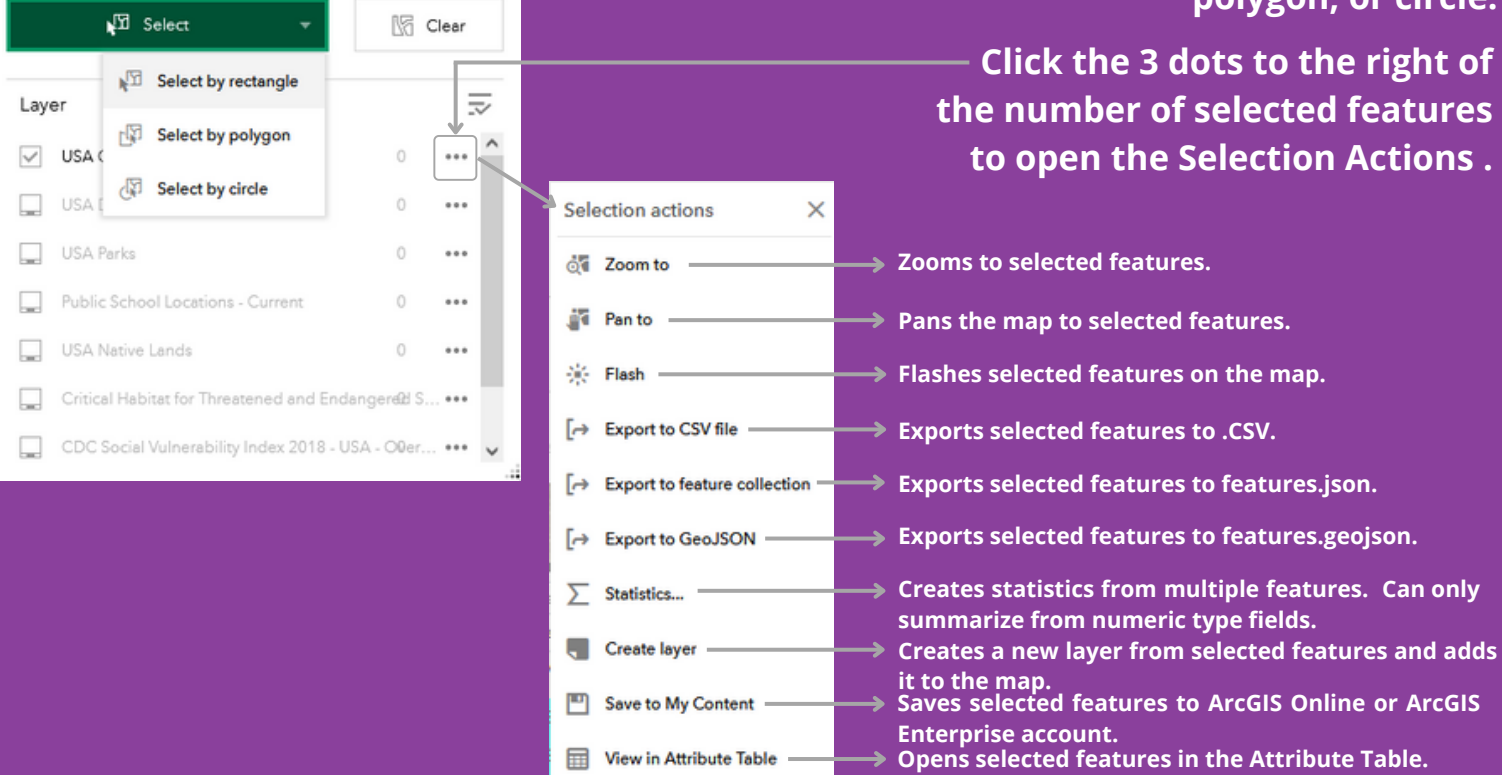

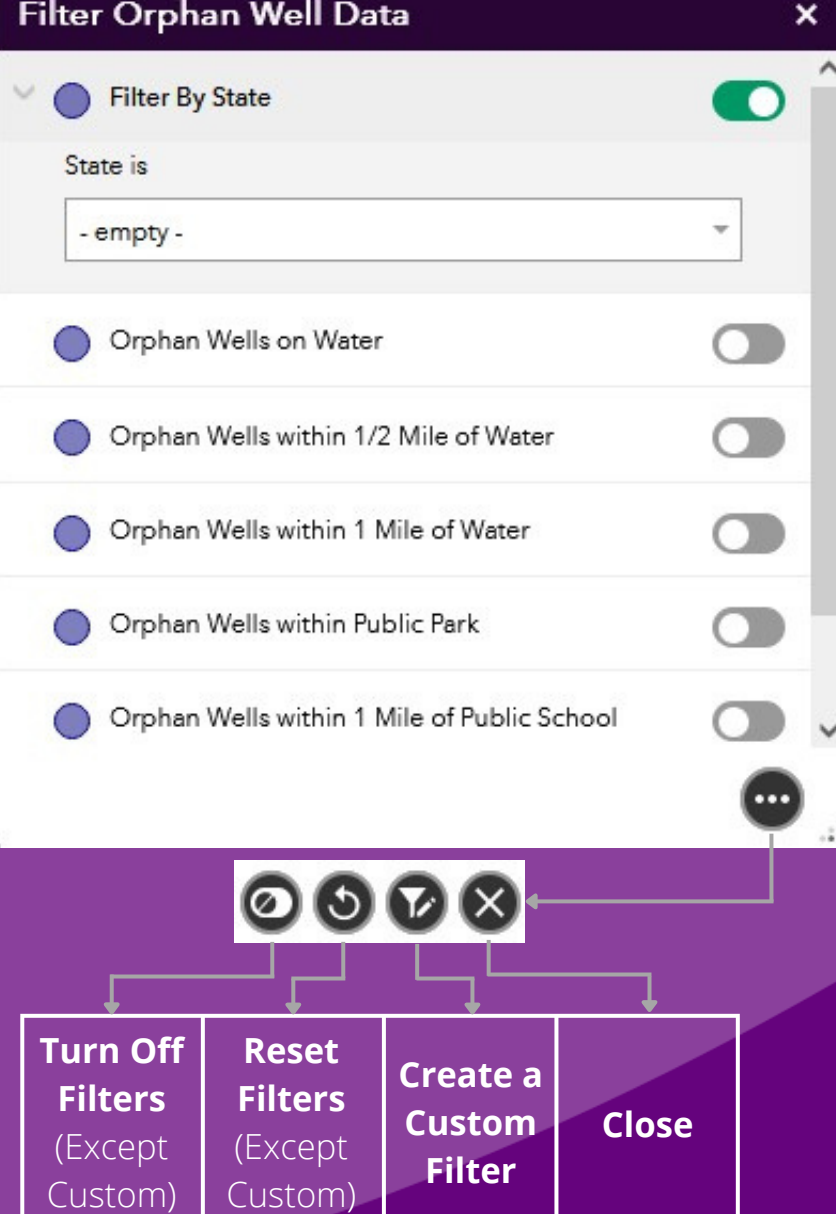

- **- Can filter data by map extent**
- **- Can expand table by grabbing top of table (just below the arrow button) and pulling up**

- **- Select additional pre-set filters to narrow down your search**
- **- Additional tools are available by clicking the three dots in the bottomright corner**
	- **- Filters compound on each other. For example, if you choose Orphan Wells within 1 Mile of Water and Orphan Wells within 1 Mile of Public School, the resulting data will show wells present in both areas.**
	- **- Turning off all filters will reset the extent of the map**
		- **- Create a custom filter to show unique datasets. For more information on creating custom filters, click [here.](https://app2.ge.ch/tergeoportal/portalhelp/en/portal/latest/use/widget-filter.htm#GUID-6B1E2BDB-EBB1-459F-BC1B-1856C7882D13)**

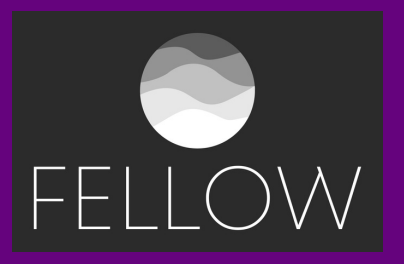

**Clears selected features.**